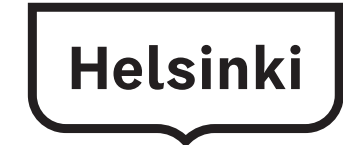

# Wilma-tunnuksen tekeminen Suomi.fi-tunnistautumisen avulla

## Iltapäivätoimintaan haetaan Wilmassa. Tarvitset sitä varten Wilma-tunnuksen. Voit lapsen huoltajana tehdä sen tämän ohjeen avulla 11.3.2024 alkaen.

Wilma-tunnus tehdään Suomi.fi-tunnistautumisen avulla, jolloin huoltajatiedot haetaan Digi- ja väestötietoviraston kautta. Jos sinulla on jo aiempi Wilma-tunnus, voit liittää siihen koulun aloittavan lapsesi.

Tunnuksen tekemisessä tarvitset toimivan sähköpostiosoitteen sekä pankkitunnukset tai mobiilivarmenteen. Mikäli sinulla ei ole mahdollisuuksia tehdä tunnusta tämän ohjeen mukaan, ota yhteyttä lapsesi koulun koulusihteeriin.

Kun teet Wilma-tunnusta, käytä internet-selainta, ei Wilman mobiilisovellusta.

Alla on ohje kahteen eri tilanteeseen:

- A. Uuden Wilma-tunnuksen tekeminen, jos sinulla ei ole aiempaa Helsingin kaupungin Wilma-tunnusta
- B. Koulun aloittavan lapsen lisääminen aiempaan, jo käytössä olevaan Wilma-käyttäjäprofiiliin.

### **A. Uuden Wilma-tunnuksen tekeminen**

(Sinulla ei ole aiempaa Helsingin kaupungin Wilma-tunnusta)

- 1. Siirry selaimessa osoitteeseen https://helsinki.inschool.fi/connect, jos lapsesi opiskelee Helsingin kaupungin koulussa, tai osoitteeseen https://yvkoulut.inschool.fi/connect, jos lapsesi opiskelee yksityisessä tai valtion koulussa.
- 2. Kirjoita sähköpostiosoitteesi sille varattuun kenttään ja paina **Lähetä varmistusviesti** -painiketta. Tämä sähköpostiosoite on jatkossa Wilma-käyttäjätunnuksesi.

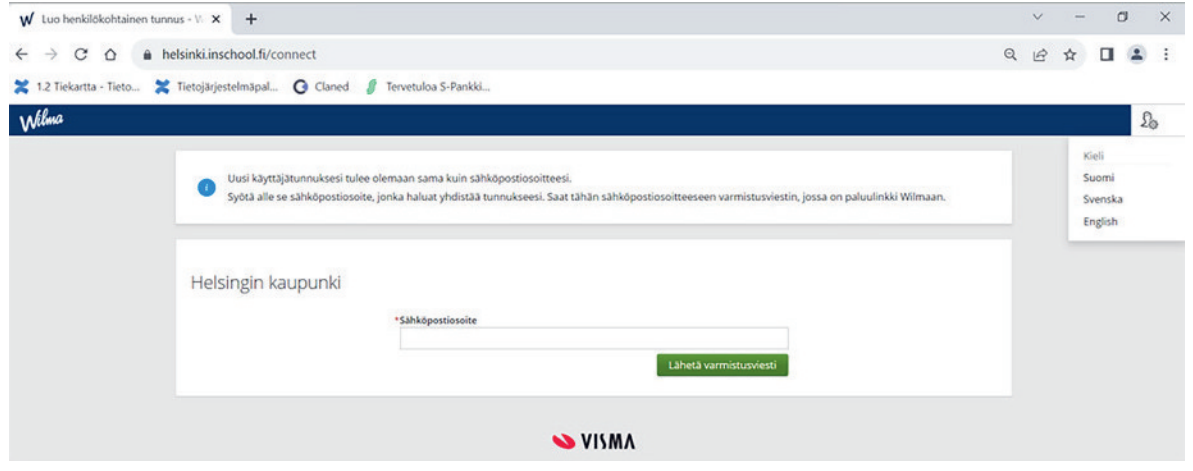

3. Kirjaudu sähköpostiisi, avaa Wilmasta tullut viesti ja avaa siinä oleva linkki. Viestin saapuminen voi kestää useita minuutteja. Jos et saa viestiä sähköpostiisi, ole yhteydessä lapsesi kouluun. Sitä ennen kannattaa tarkistaa myös sähköpostin roskaposti-kansio.

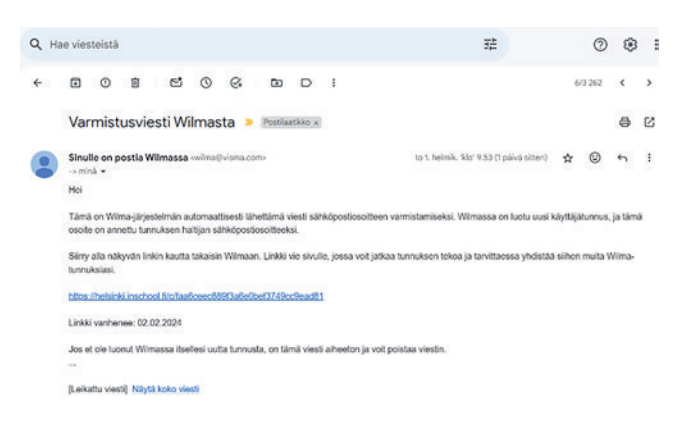

4. Sähköpostin linkki vie takaisin Wilmaan, jossa voit jatkaa tunnusten luontia painamalla **Seuraava**-painiketta.

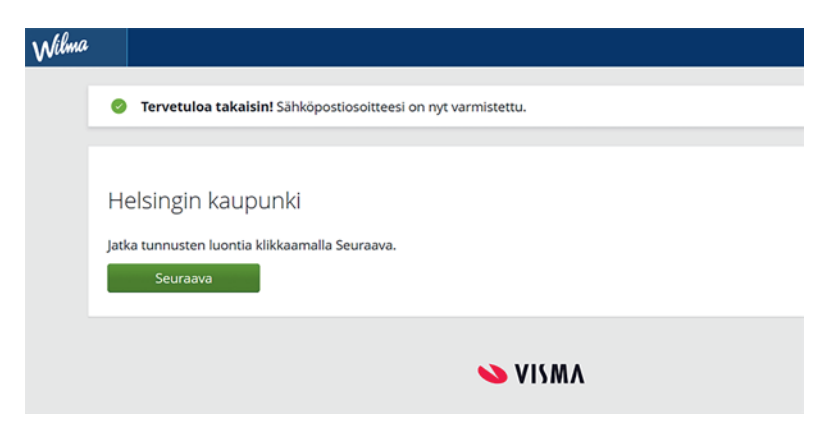

5. "Valitse asiointikoulu" -kohdassa valitse listalta lapsesi koulu ja paina **Seuraava**-painiketta. Koulut ovat listassa aakkosjärjestyksessä.

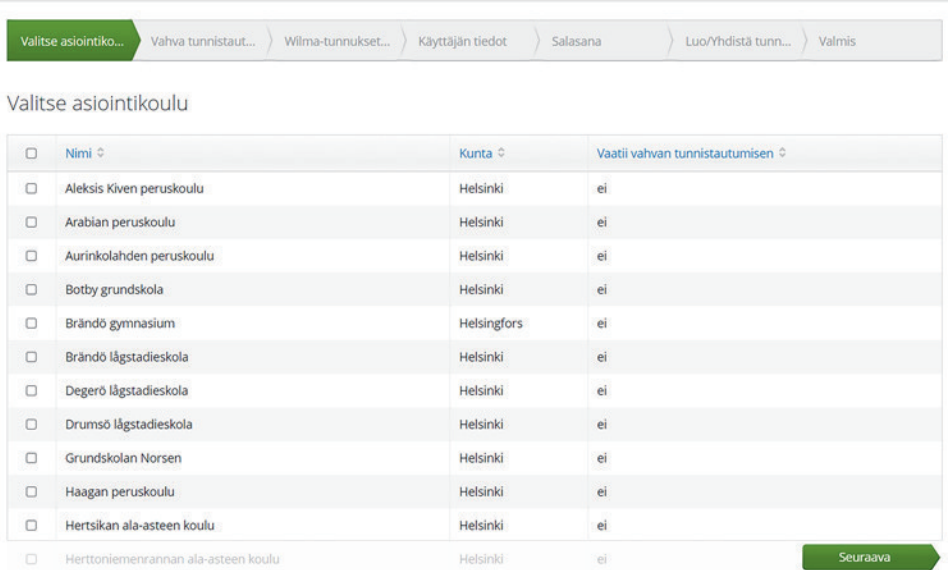

6. Suomi.fi-tunnistautuminen-sivulla paina **Siirry tunnistautumiseen** -painiketta. (Käytä Ohita-painiketta vain jos sinulla on avainkoodi)

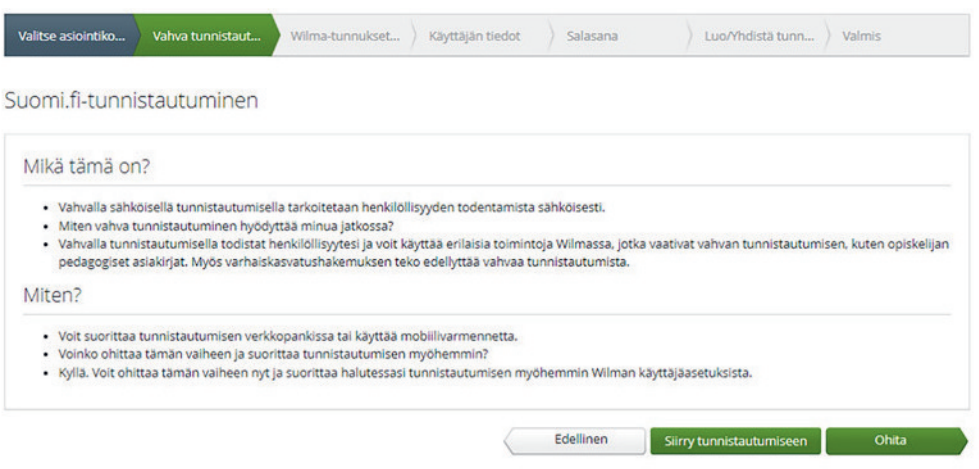

7. Kirjaudu pankkitunnuksilla tai mobiilivarmenteella.

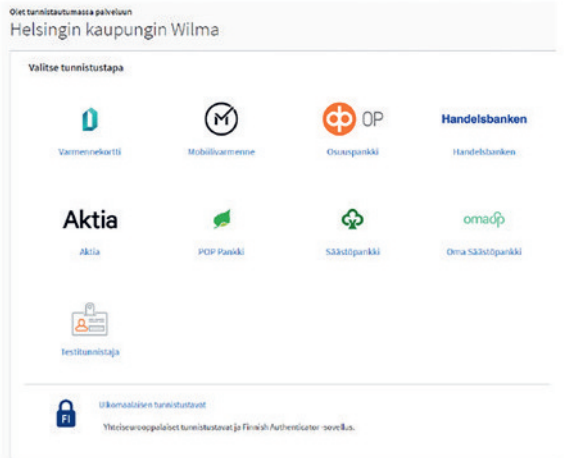

8. Henkilötietojen tarkistaminen -kohdassa paina **Jatka palveluun** -painiketta. Jos tietosi eivät ole oikein, ole yhteydessä Digi- ja väestötietoviraston Väestötiedot-yksikköön: Puhelin: 0295 536 220.

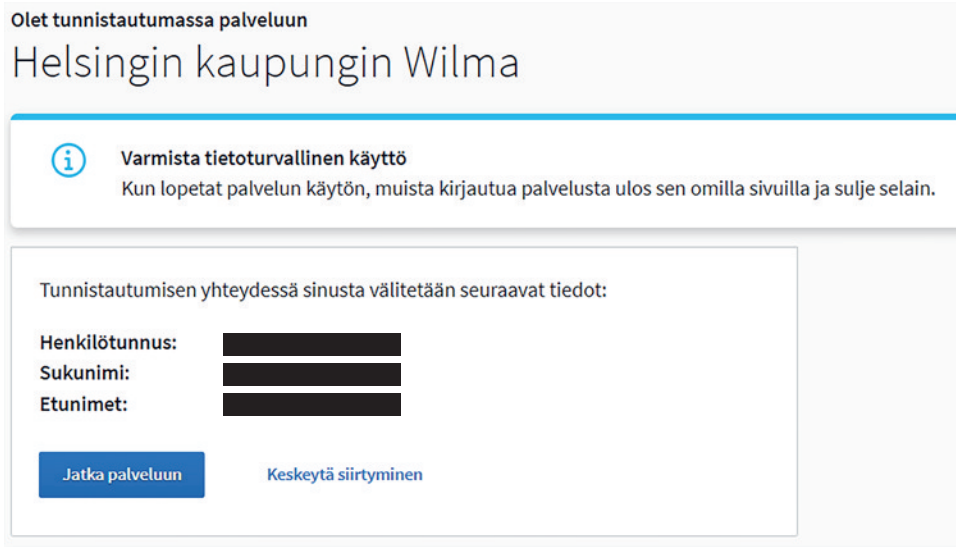

9. Wilma-tunnukset/Avainkoodit-sivulla valitse "huoltajatiedot saatavilla Digi- ja väestötietoviraston kautta" ja paina **Hae huollettavasi** -painiketta.

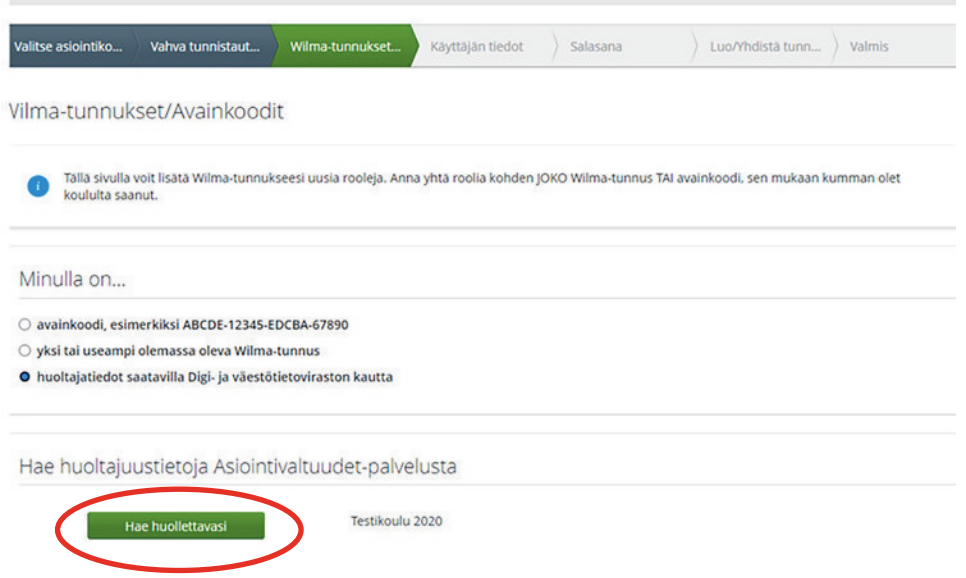

Jos turvakielto estää tunnistautumisen, valitse kohta "avainkoodi" ja syötä koodi, jonka olet saanut koululta. Ota yhteyttä lapsesi koulun koulusihteeriin, jos vahva tunnistautuminen tai avainkoodi ei toimi.

10. Valitse lapsesi, jonka haluat liittää tulevaan Wilma-tunnukseesi. Paina **Valitse ja siirry asiointipalveluun** -painiketta (painike muuttuu aktiiviseksi, kun olet valinnut lapsesi).

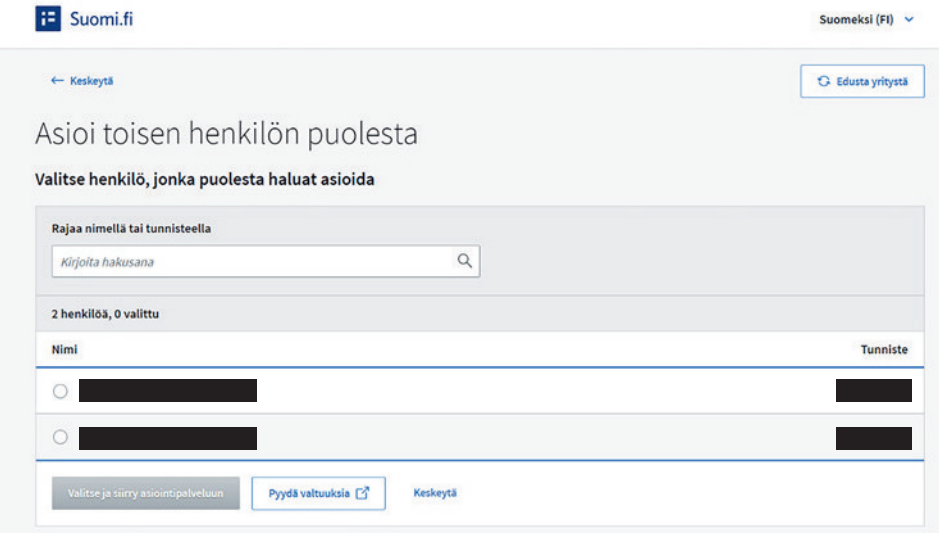

11. Palaat Wilma-tunnukset/Avainkoodit-sivulle ja näet lisätyn lapsen nimen Roolit-kohdassa. Siirry eteenpäin painamalla **Seuraava**-painiketta.

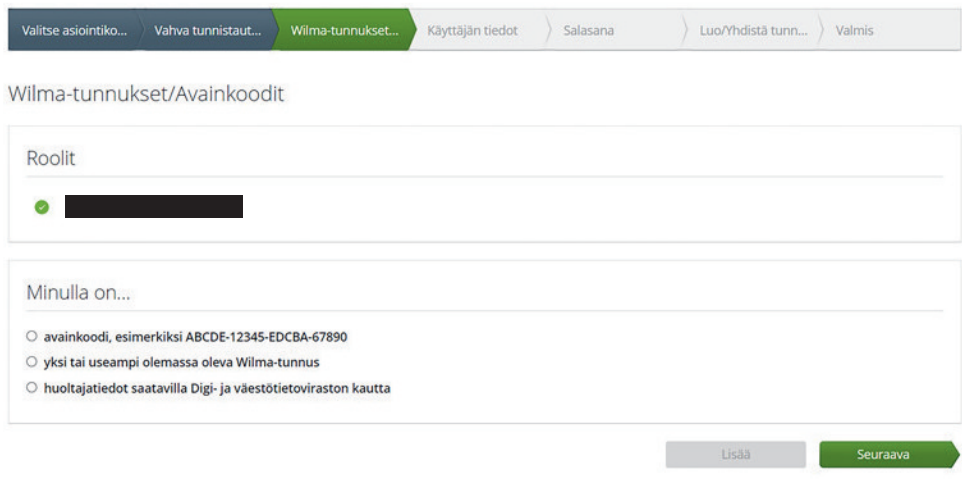

12. Käyttäjän tiedot -sivulla paina **Seuraava**-painiketta.

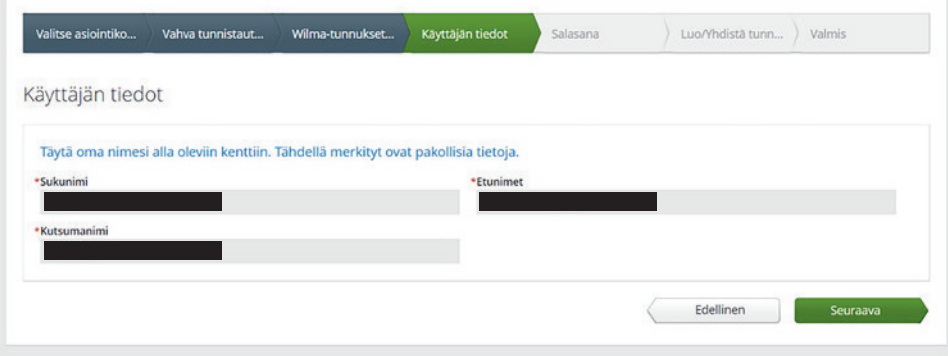

13. Salasana-sivulla kirjoita valitsemasi salasana kohtiin Salasana ja Toista salasana. Salasanan tulee olla vähintään 8 merkkiä pitkä ja sen tulee sisältää vähintään kolmea erilaista merkkityyppiä: isoja kirjaimia, pieniä kirjaimia, numeroita tai erikoismerkkejä (esimerkiksi pilkku, huutomerkki, kysymysmerkki). Paina sen jälkeen **Seuraava**-painiketta.

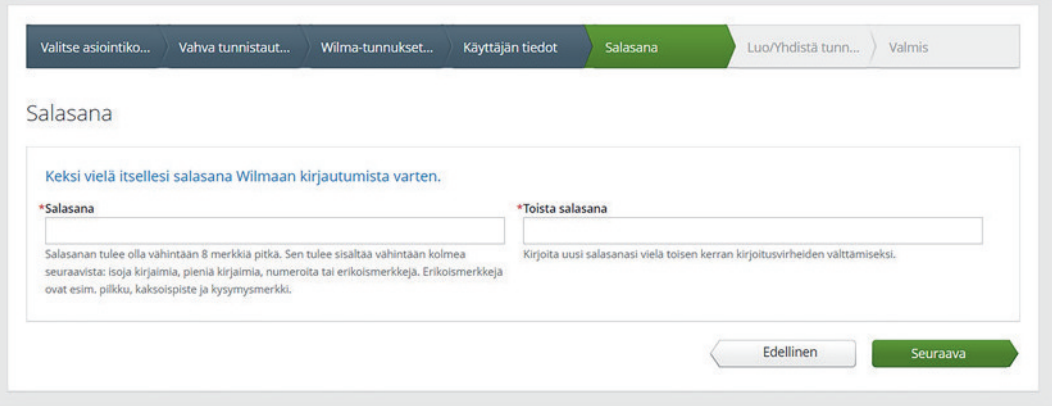

14. Tunnuksen tiedot -sivulla tarkista tiedot ja paina **Luo tunnus** -painiketta.

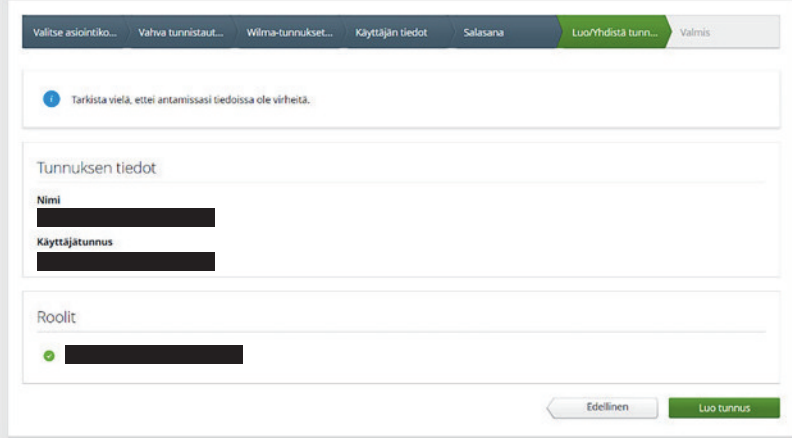

15. Saat ilmoituksen, että tunnuksen luominen onnistui. Voit kirjautua tunnuksilla Wilmaan. Paina ensin "Takaisin etusivulle", niin pääset Wilman kirjautumissivulle.

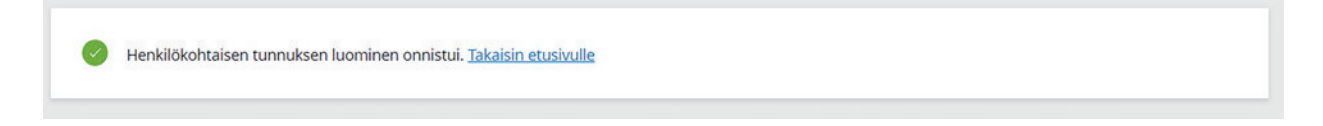

16. Kirjaudu Wilmaan kirjoittamalla sähköpostiosoitteesi Käyttäjätunnus-kenttään ja salasanasi Salasana-kenttään ja paina **Kirjaudu sisään** -painiketta.

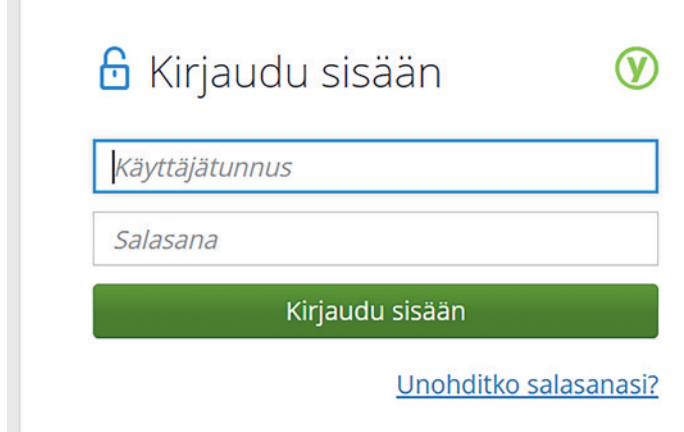

l.

#### **Jos sinulla on ongelmia Wilma-tunnuksen tekemisessä**

Jos tunnusten luominen ei onnistu, ole yhteydessä lapsen koulun koulusihteeriin.

Jos Digi- ja väestötietovirastosta tulevat lapsesi tiedot eivät ole oikein, ole yhteydessä Digi- ja väestötietoviraston Väestötiedot-yksikköön: Puhelin: 0295 536 220, ma–pe klo 9–15.

Yleisneuvontaa saa Kasvatuksen ja koulutuksen palveluneuvonnasta:

Puhelinnumero: +358 9 310 44986, ma-pe klo 10–12 ja 13–15

## **B. Koulun aloittavan lapsen lisääminen jo käytössä olevaan Wilma-käyttäjäprofiiliin**

Jos sinulla on jo tunnus Helsingin kaupungin Wilmaan, voit lisätä samaan tunnukseen toisen lapsen.

1. Kirjaudu Wilmaan osoitteessa http://helsinki.inschool.fi.

Avaa Käyttöoikeudet (ylävalikon oikeassa reunassa Asetukset -kohdassa)

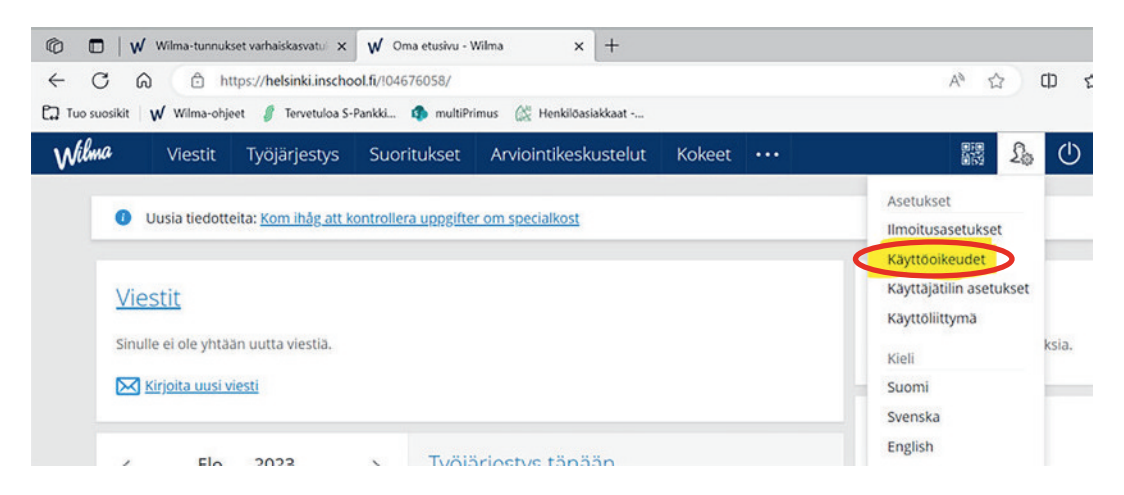

2. Roolien lisääminen -kohdassa paina **Lisää rooli**-painiketta.

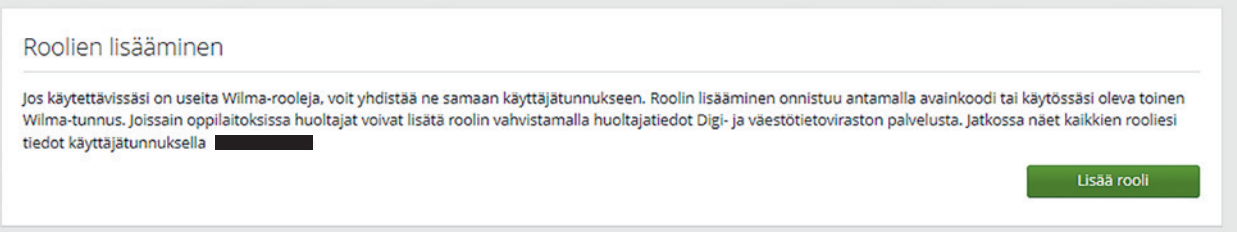

3. Valitse asiointikoulu -kohdassa valitse listalta lapsesi koulu ja paina **Seuraava**-painiketta.

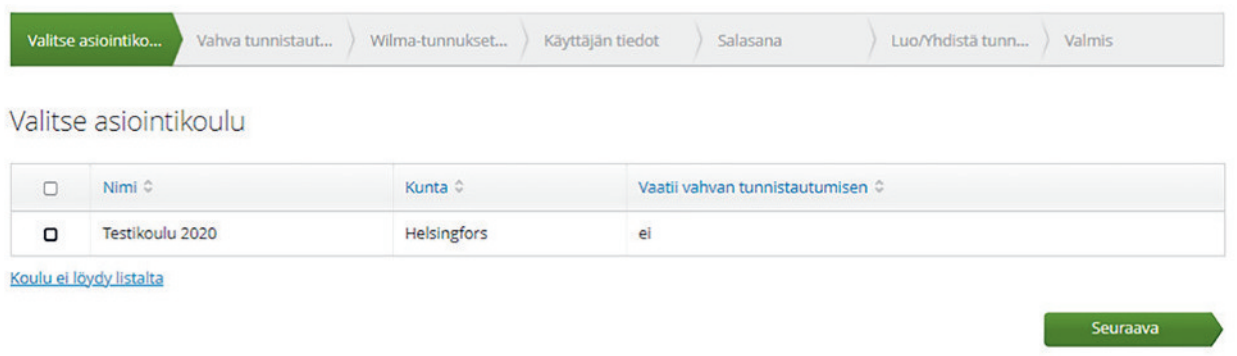

#### 4. Siirry Suomi.fi-tunnistautumiseen.

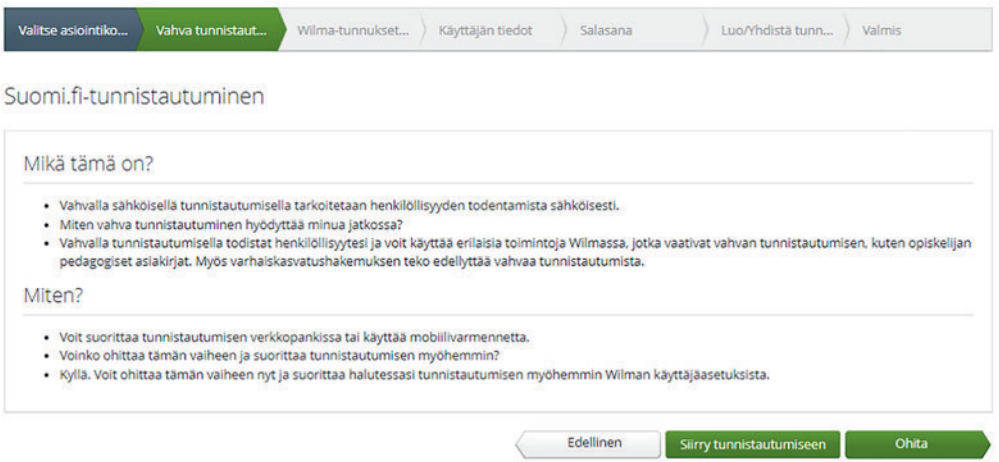

5. Kirjaudu pankkitunnuksilla tai mobiilivarmenteella.

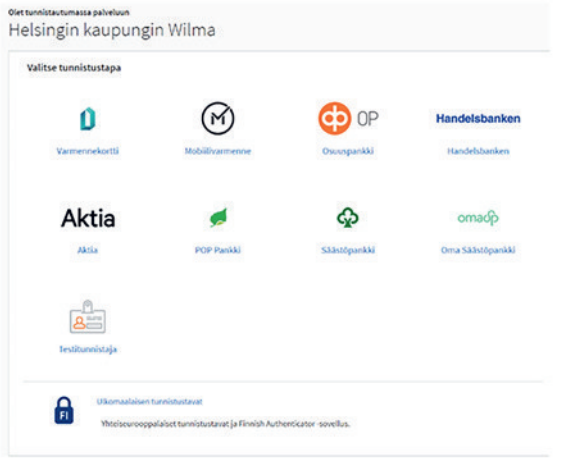

6. Seuraa ohjeita, kunnes palaat Wilmaan ja Wilma-tunnukset/Avainkoodit-sivulle. Valitse "huoltajatiedot saatavilla Digi- ja väestötietoviraston kautta". Paina "Hae huollettavasi" -painiketta.

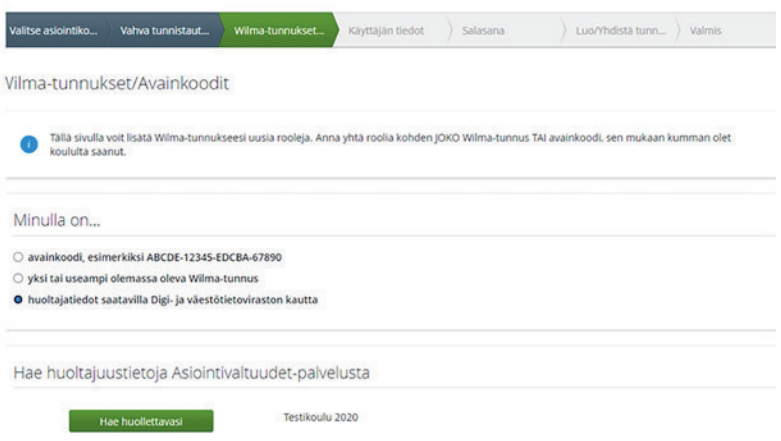

Jos turvakielto estää vahvan tunnistautumisen, valitse kohta "avainkoodi" ja syötä koodi, jonka olet saanut koululta.

7. Seuraa ohjeita ja täytä tarvittavat tiedot, kunnes lapsesi on yhdistetty Wilma-tunnukseesi. Tarvittaessa katso tarkemmat ohjeet vaihtoehto A:n kohdasta 10 eteenpäin.

#### **Jos sinulla on ongelmia Wilma-tunnuksen tekemisessä**

Jos tunnusten luominen ei onnistu, ole yhteydessä lapsen koulun koulusihteeriin.

Jos Digi- ja väestötietovirastosta tulevat lapsesi tiedot eivät ole oikein, ole yhteydessä Digi- ja väestötietoviraston Väestötiedot-yksikköön: Puhelin: 0295 536 220, ma–pe klo 9–15.

Yleisneuvontaa saa Kasvatuksen ja koulutuksen palveluneuvonnasta:

Puhelinnumero: +358 9 310 44986, ma-pe klo 10–12 ja 13–15

## **Iltapäivätoimintapaikan hakeminen Wilmassa**

Tietoa iltapäivätoiminnasta löydät sivulta hel.fi/iltapaivatoiminta.

Hakuaika iltapäivätoimintaan lukuvuodelle 2024–2025 on 11.3.–17.4.2024.

Iltapäivätoimintapaikkoja voi etsiä ja niihin tutustua sivulla hel.fi/iltapaivatoimintapaikat tai Palvelukartalla hakusanalla iltapäivätoiminta.

Iltapäivätoimintaan haetaan ensisijaisesti Wilmassa. Jos huoltajalla ei ole vielä Wilma-tunnusta, ohjeet tunnuksen tekemiseen löytyvät: hel.fi/wilma.

Huom! Wilmassa hakemuslomakkeella voit valita koulun lähellä olevista iltapäivätoimintapaikoista sopivimman, josta haet paikkaa. Jos haluat hakea paikkaa muualta Helsingistä, käytä PDFhakulomaketta. Löydät sen sivulta hel.fi/iltapaivatoiminta.

#### **Hakeminen iltapäivätoimintaan Wilmassa:**

- 1. Kirjaudu Wilmaan (https://helsinki.inschool.fi). Käytä selainta, ei Wilman mobiilisovellusta.
- 2. Jos sinulla on useampi lapsi Wilmassa, valitse kenet olet ilmoittamassa iltapäivätoimintaan.
- 3. Valitse Wilman ylävalikosta "Hakemukset ja päätökset".

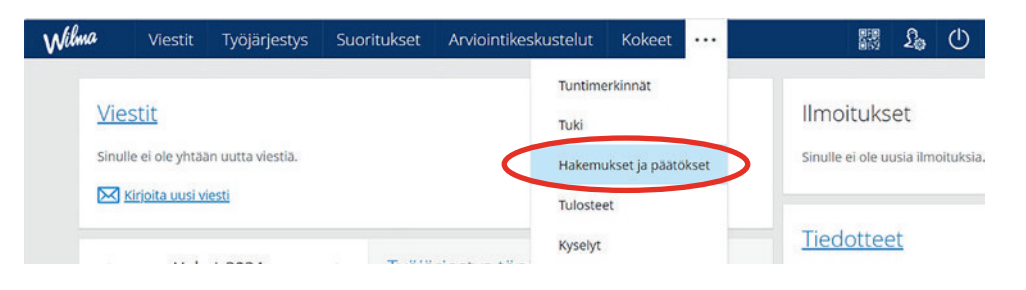

4. Valitse "Tee uusi hakemus"

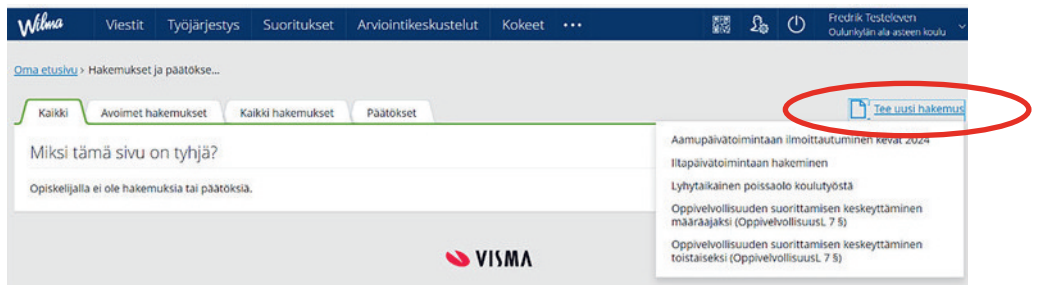

- 5. Valitse "Iltapäivätoimintaan hakeminen"
- 6. Täytä hakemuksen tiedot ja tallenna ne.
- 7. Odota päätöstä. Hakuaikana hakeneille postitetaan päätökset heinäkuussa. Päätösten valmisteluaikana paikoista ei saa väliaikatietoja.

Hakuaikana hakeneille 1.–2.-luokkalaisille tarjotaan iltapäivätoimintapaikkaa. Jos paikka ei järjesty siitä toimintapaikasta, johon olet hakenut, lapsellesi tarjotaan paikkaa toisesta alueenne toimintapaikasta.

Varsinaisen hakuajan ulkopuolella tulleet hakemukset käsitellään lukuvuoden jo alettua paikkatilanne huomioiden. Jos haet hakuajan ulkopuolella, paikan saaminen ei ole varmaa.